# Certificat de décharge en ligne

Guide de l'utilisateur

Accès à Certificat de décharge en ligne sans code d'utilisateur

# Table des matières

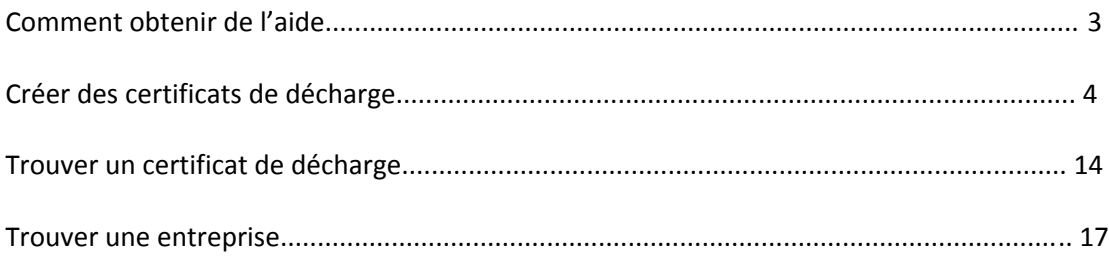

# Certificat de décharge en ligne Guide de l'utilisateur

# **Comment obtenir de l'aide**

#### **Aide en ligne**

Lorsque vous utilisez l'application Certificat de décharge en ligne, des messages d'aide et d'erreur apparaissent pour vous guider.

#### **Ligne de soutien Certificat de décharge en ligne de la CSPAAT**

 Pour un soutien opérationnel, appelez le 1-888-243-1569 ou le 416 344-4122 Pour une aide technique, appelez le 1-888-243-1569 ou le 416 344-4122

#### **Interruptions de session**

Avant d'ouvrir une session,veuillez vous assurer d'avoir à portée de la main tous les renseignements dont vous aurez besoin pendant que vous travaillez dans le système :

- Le numéro de compte de la CSPAAT de l'entrepreneur qui permettra d'obtenir les résultats les plus précis. Si vous n'avez pas de numéro de compte, vous aurez besoin de certains ou de tous les renseignements suivants : L'appellation commerciale ou la raison sociale de l'entrepreneur, le numéro d'entreprise de l'ARC, l'adresse, le numéro de téléphone et l'adresse électronique.
- Le numéro de compte de la CSPAAT de l'entrepreneur principal qui vous permettra d'obtenir les résultats les plus précis. Si vous n'avez pas le numéro de compte de l'entrepreneur principal, vous aurez besoin de certains ou de tous les renseignements suivants : L'appellation commerciale ou la raison sociale de l'entrepreneur, le numéro d'entreprise de l'ARC, l'adresse, le numéro de téléphone et l'adresse électronique.

Veuillez vous assurer d'avoir tous les renseignements requis à portée de la main avant d'ouvrir une session, car votre session en ligne prendra fin après 20 minutes ou plus d'inactivité. Le système mettra fin à votre session pour des raisons de sécurité. Nous avons pris cette précaution afin de protéger vos renseignements. Vous devrez rouvrir une session et recommencer.

# **Comment les renseignements sur votre compte sont inscrits dans l'application**

Lorsqu'un entrepreneur ou entrepreneur principal s'inscrit à la CSPAAT, les renseignements sont enregistrés dans la base de données centralisée de la CSPAAT et sont disponibles dans l'application Certificat de décharge en ligne.

# **Créer des certificats de décharge**

Pour créer un certificat de décharge, vous devez identifier l'entrepreneur qui demande le certificat. Le processus de création d'un certificat de décharge diffère selon que le demandeur est un entrepreneur principal ou un entrepreneur. Un entrepreneur principal peut demander des certificats de décharge pour plusieurs entrepreneurs à la fois, et un entrepreneur peut en demander pour plusieurs entrepreneurs principaux à la fois. Voici une description des deux processus.

Sur l'écran principal, cliquez sur **Créer des certificats de décharge**. L'écran **Créer des certificats de décharge** est affiché avec le message **Demandé par l'entrepreneur principal ou l'entrepreneur?**

Choisissez d'abord votre rôle.

- Entrepreneur principal (embauche un entrepreneur pour faire le travail)
- Entrepreneur (a été embauché par un entrepreneur pour faire le travail)

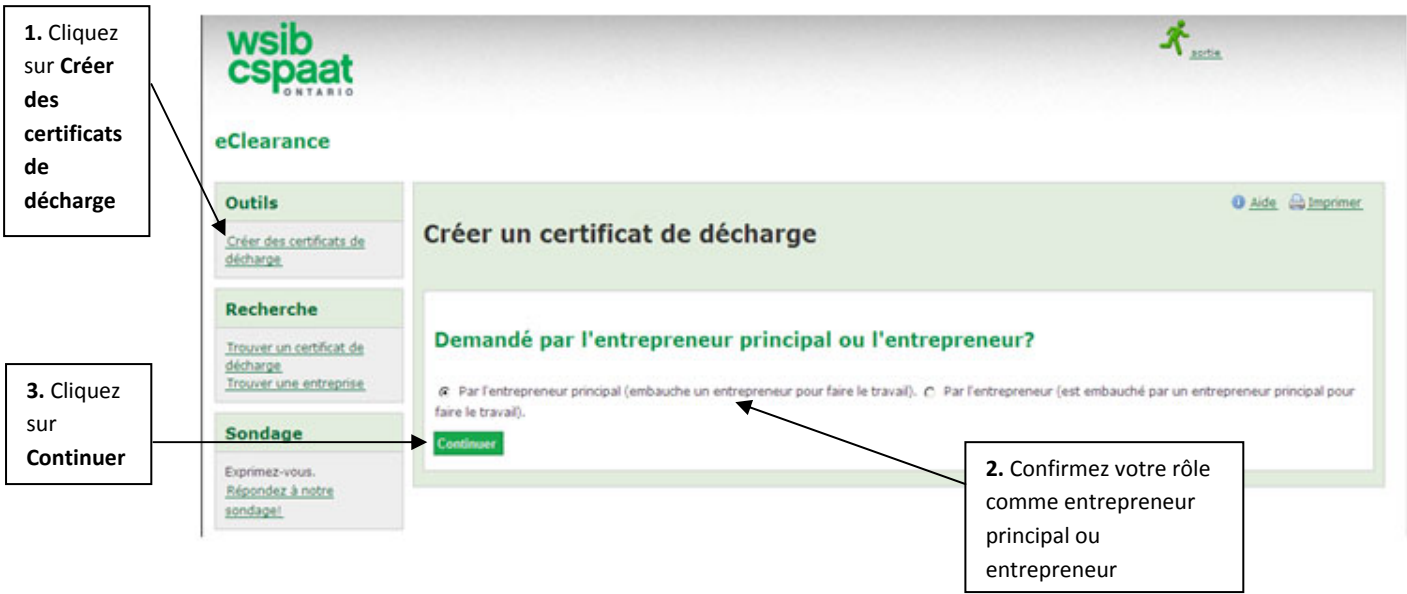

#### **Demandes d'entrepreneurs principaux**

Vous devez d'abord chercher les renseignements sur votre compte comme entrepreneur principal. Vous pouvez uniquement trouver les comptes qui sont actuellement actifs auprès de la CSPAAT.

Vous pouvez chercher

- par **numéro de compte** seulement (la recherche par numéro de compte donne les résultats les plus précis) ou
- par **nom d'entreprise, numéro de téléphone, numéro d'entreprise de l'ARC, adresse municipale, ville** et **code postal**

#### **Pour chercher par numéro de compte**

Le numéro de compte est le numéro de 7 chiffres que la CSPAAT attribue aux employeurs lorsqu'ils s'inscrivent à la CSPAAT.

- 1. L'écran **Créer des certificats de décharge** est affiché avec le message **Trouver le compte du demandeur (entrepreneur principal)**. Dans le champ **Recherche par numéro de compte**, indiquez votre numéro de compte.
- 2. Lorsque vous avez indiqué votre (vos) numéro(s) de compte, cliquez sur **Recherche**.
- 3. Confirmez que les renseignements affichés pour votre entreprise sont exacts et cliquez sur **Choisir l'entrepreneur principal**.

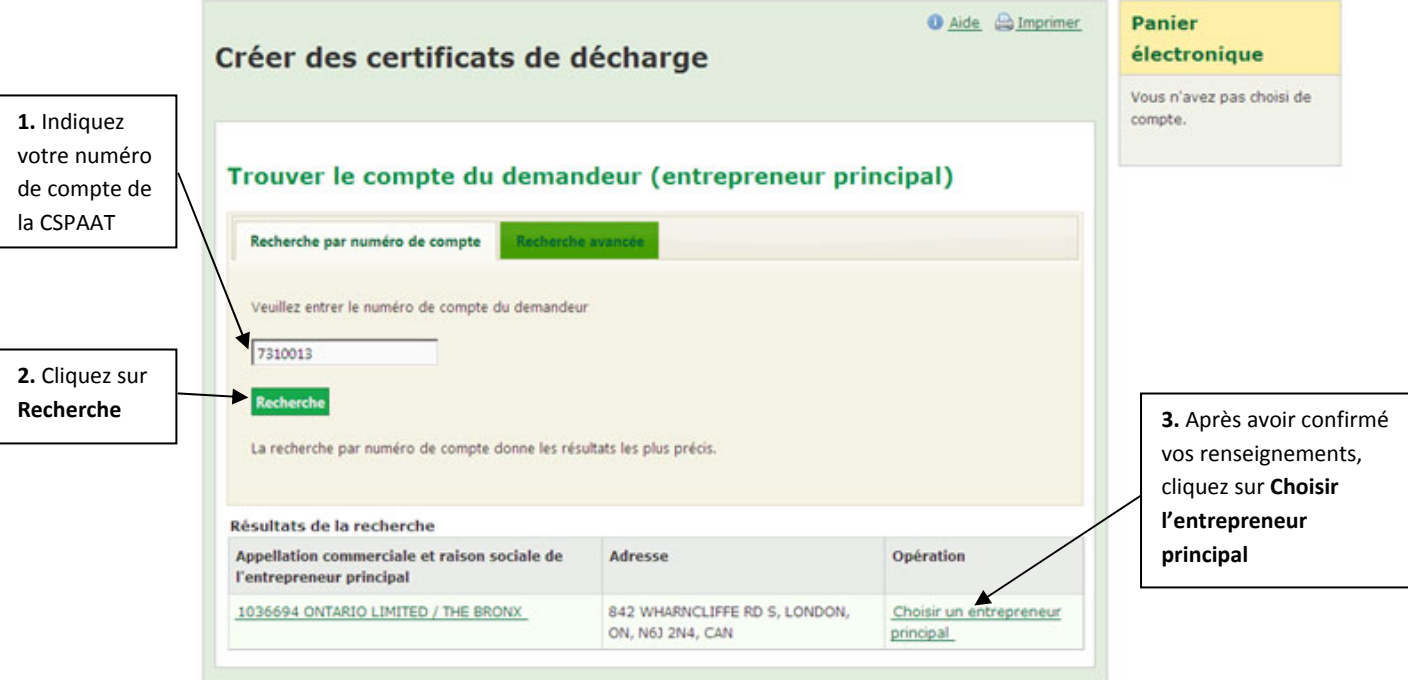

Vous devez ensuite chercher l'(les)entrepreneur(s) pour qui vous voulez créer un certificat de décharge. Vous pouvez seulement trouver les comptes qui sont actuellement actifs auprès de la CSPAAT.

Vous pouvez chercher

- par **numéro de compte** seulement (la recherche par numéro de compte donne les résultats les plus précis) ou
- par **nom d'entreprise, numéro de téléphone, numéro d'entreprise de l'ARC, adresse municipale, ville** et **code postal**

**Remarque :** Le système ne vous permettra pas de rechercher ni de choisir votre propre numéro de compte.

#### **Pour chercher par numéro de compte**

Le numéro de compte est le numéro de 7 chiffres que la CSPAAT attribue aux employeurs lorsqu'ils s'inscrivent à la CSPAAT. Vous pouvez indiquer jusqu'à 200 numéros de comptes.

1. L'écran **Créer des certificats de décharge** est affiché avec le message **Chercher un(des) entrepreneur(s)**

Dans le champ **Recherche par numéro de compte**, indiquez chaque numéro de compte, en vous assurant d'appuyer sur la touche **Retour** après chaque numéro.

**Remarque :** Si vous avez déjà des listes de numéros de compte dans d'autres applications comme Excel et Microsoft Word, vous pouvez les copier et les coller dans le champ **Recherche par numéro de compte.** Assurez-vous que chaque numéro est sur une ligne distincte.

2. Lorsque vous avez indiqué le(s) numéro(s) de compte requis, cliquez sur **Recherche**.

Dans les résultats de recherche, les entrepreneurs qui sont admissibles à des certificats sont choisis automatiquement par défaut (c.-à-d., les cases sont déjà cochées). S'il existe des entrepreneurs pour lesquels vous ne voulez pas créer de certificats, vous devez les désélectionner. Il n'y a pas de case cochée à côté des noms des entrepreneurs non admissibles à des certificats.

- 3. À côté de chaque entrepreneur que vous voulez désélectionner, cliquez sur la case pour qu'elle devienne vide comme indiqué dans la capture d'écran à la page suivante.
- 4. Passer à **Pour comprendre les résultats de recherche** et **Ajouter les entrepreneurs choisis au panier électronique.**

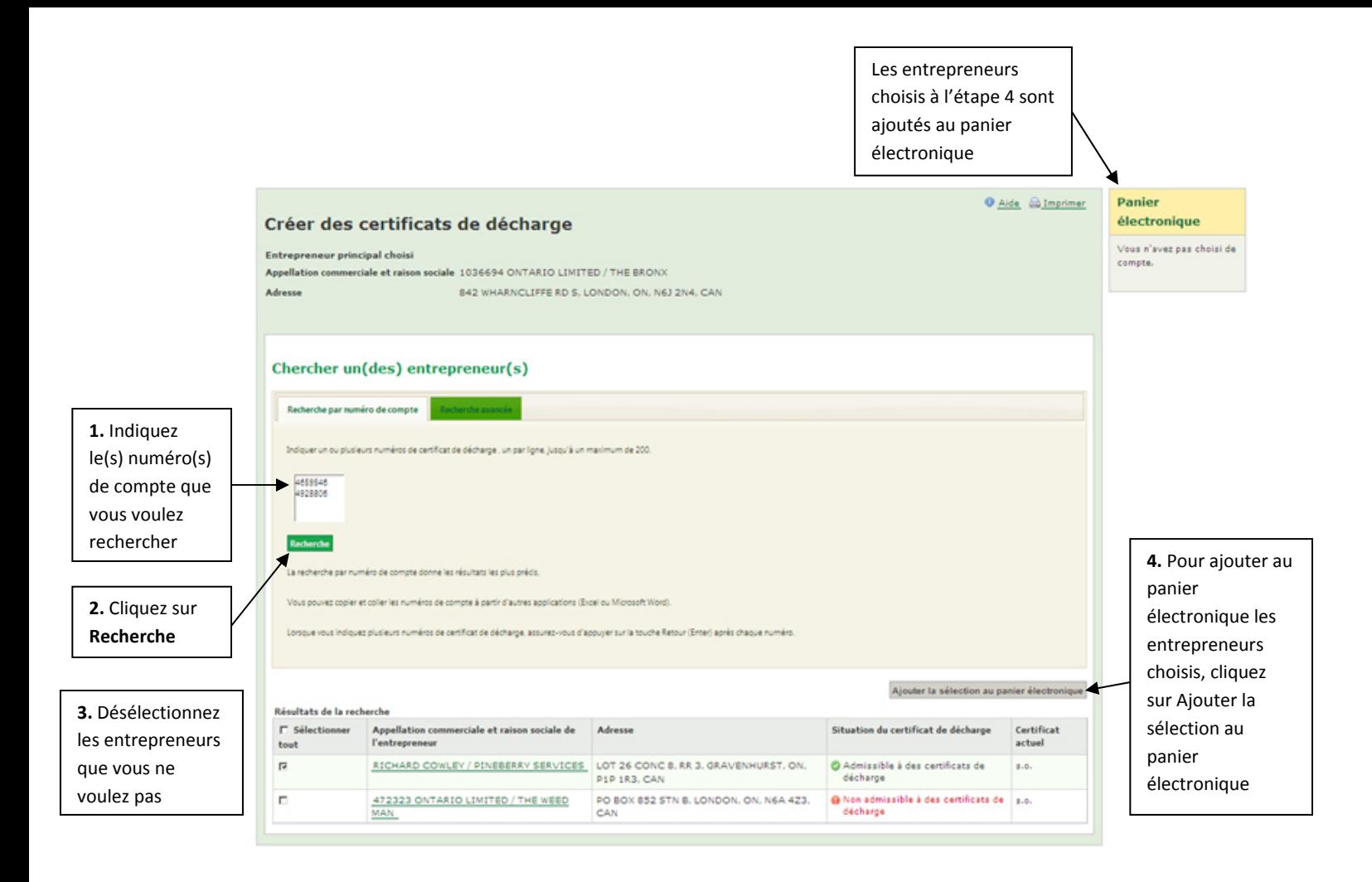

#### **Pour faire une recherche avancée**

Lorsque vous faites une recherche avancée, comme décrit ci-dessous, vous pouvez utiliser un ou plusieurs champs pour faire votre recherche. Pour que la recherche fonctionne, vous devez indiquer le texte de la recherche exactement comme il apparaît dans le système.

- 1. Choisissez un ou plusieurs champs de recherche :
	- **Nom de l'entreprise** (c.-à-d. appellation commerciale/raison sociale; 200 caractères au maximum)
	- **Numéro de téléphone** (XXX)XXX-XXXX
	- **Numéro d'entreprise de l'ARC** 9 chiffres
	- **Adresse municipale** (350 caractères au maximum)
	- **Ville** (25 caractères au maximum)
	- **Code postal** (format : X1X 1X1, incluant un espace)
- 2. Cliquez sur **Recherche**.
- 3. À côté de chaque entrepreneur que vous voulez choisir, cliquez dans la case pour la cocher.
- 4. Passer à **Pour comprendre les résultats de recherche** et **Ajouter les entrepreneurs choisis au panier électronique.**

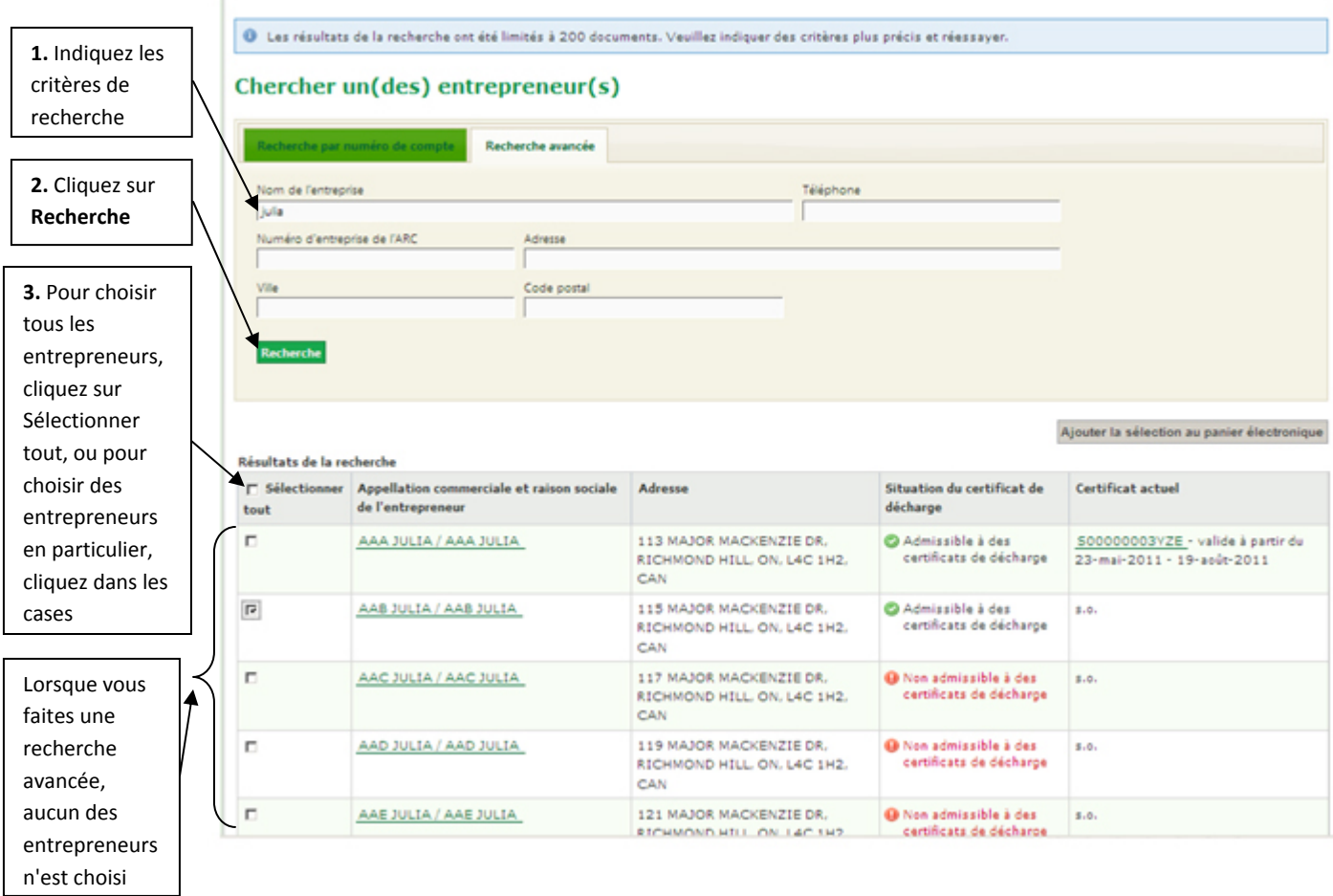

#### **Pour comprendre les résultats de recherche**

L'application Certificat de décharge en ligne affiche la liste de tous les entrepreneurs qui correspondent à vos critères de recherche. **Le numéro de compte**, **la raison sociale**, **l'appellation commerciale**, **l'adresse** et la **situation de la décharge** sont affichés pour chaque entrepreneur.

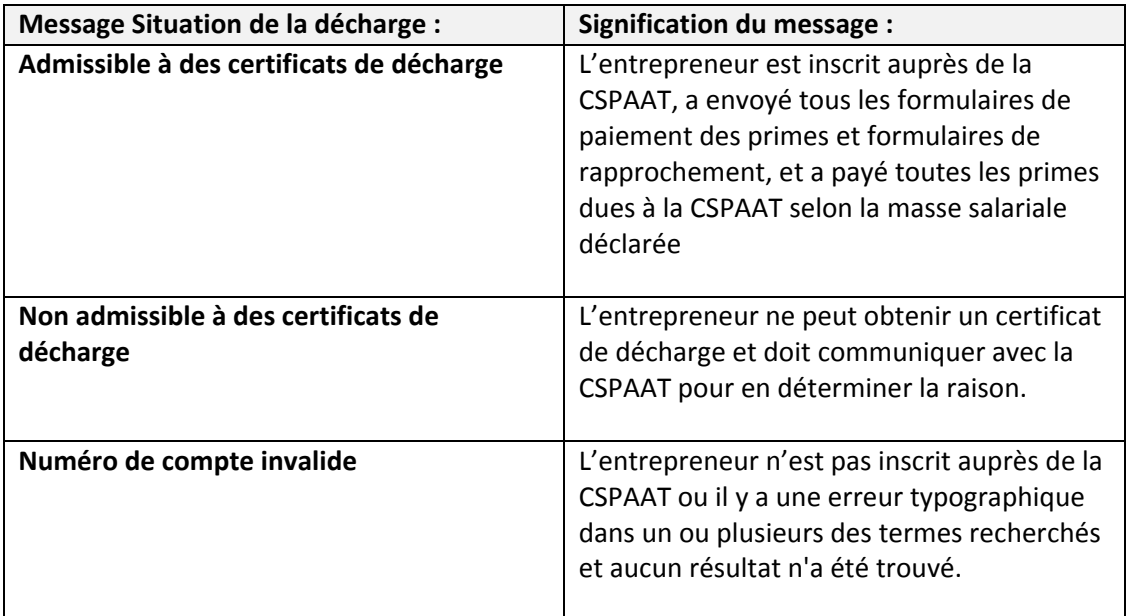

Le champ **Situation de la décharge** peut contenir l'un des messages suivants :

Le nombre maximal de résultats de recherche est de 200. Si plus de 200 résultats correspondant à vos critères de recherche sont trouvés, vous recevrez un message vous demandant d'indiquer des critères plus précis.

#### **Ajouter les entrepreneurs choisis au panier électronique**

Le panier électronique est semblable au panier que vous utilisez à l'épicerie ou lorsque vous magasinez en ligne - vous mettez tous les articles que vous voulez acheter dans le panier et passez ensuite à la caisse pour payer. Dans le système, vous choisissez les entrepreneurs pour qui vous voulez créer un certificat de décharge et les déplacez dans le panier – une liste temporaire où vous pouvez stocker l'information des entrepreneurs jusqu'à ce que vous soyez prêt à créer tous les certificats de décharge.

#### **Pour ajouter les entrepreneurs choisis au panier électronique**

1. Après avoir identifié les entrepreneurs pour lesquels vous voulez imprimer un certificat de décharge, cliquez sur le bouton **Ajouter la sélection au panier électronique**.

Les entrepreneurs choisis sont ajoutés au panier électronique, où vous pouvez voir les renseignements les concernant, les supprimer ou créer des certificats. Dans la partie supérieure du Panier électronique, le message « Certificat de décharge valide jusqu'au jj/mm/aaaa » vous indique pendant combien de temps le certificat de

décharge sera valide.

S'il y a moins de 6 entrepreneurs dans votre panier électronique, le système affiche le lien **Afficher les renseignements**. S'il y a plus de 6 entrepreneurs dans votre panier électronique, le système affiche le lien **Voir tous les éléments dans votre panier électronique** et le lien **Créer un certificat**.

- 2. Cliquez sur **Afficher les renseignements** ou **Voir tous les éléments dans votre panier électronique** pour afficher un tableau contenant les renseignements sur tous les entrepreneurs dans votre panier électronique. À partir du tableau, vous pouvez :
	- Ajouter des entrepreneurs
	- Supprimer des entrepreneurs
	- Créer des certificats

#### **Créer des certificats de décharge à partir du panier électronique**

Vous pouvez créer des certificats de décharge à partir du panier électronique

#### **Pour créer un certificat de décharge à partir du panier électronique**

1. Cliquez sur le bouton **Créer un certificat**.

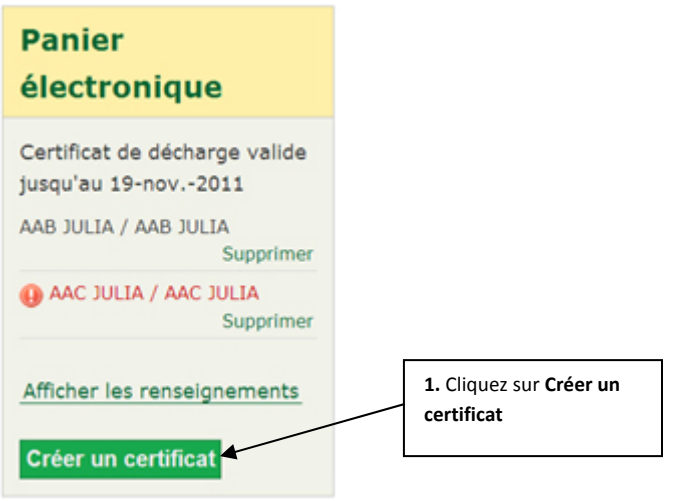

2. Le système affiche les résultats. Chaque entrepreneur admissible a un numéro de certificat de décharge.

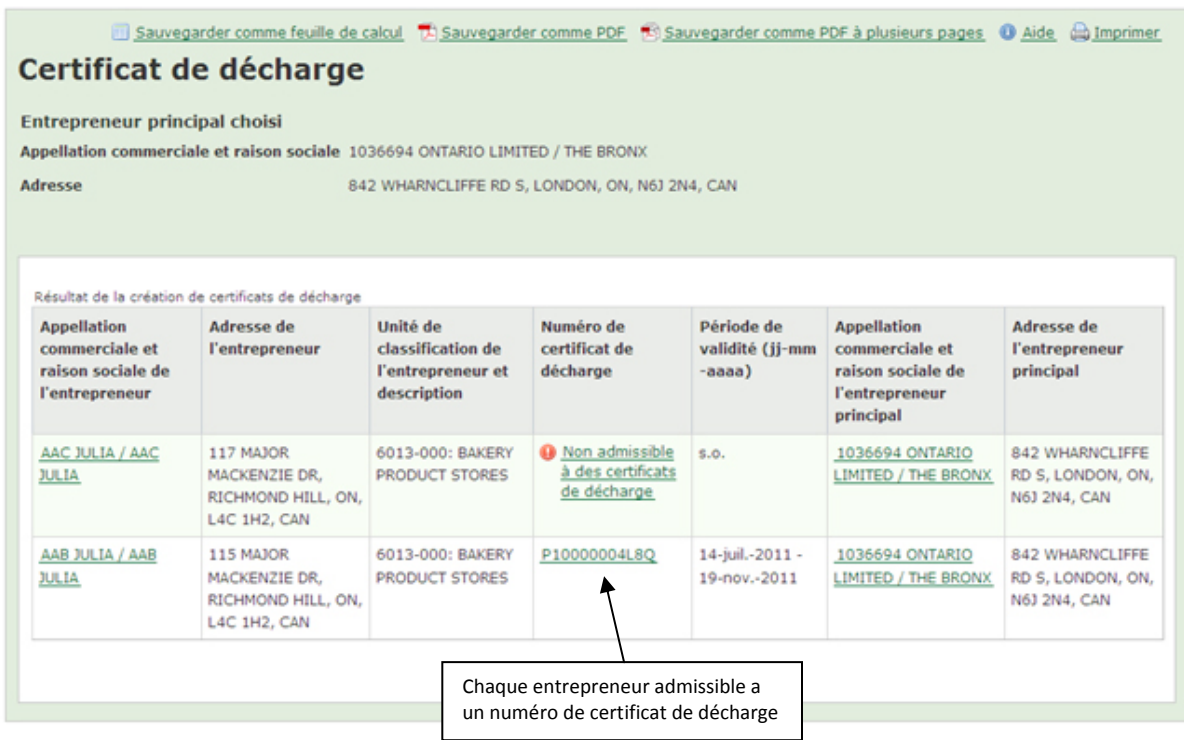

#### **Supprimer des entrepreneurs du panier électronique**

Pour supprimer un entrepreneur du panier électronique des certificats de décharge, cliquez sur le lien **Supprimer** qui figure à côté du nom de l'entrepreneur.

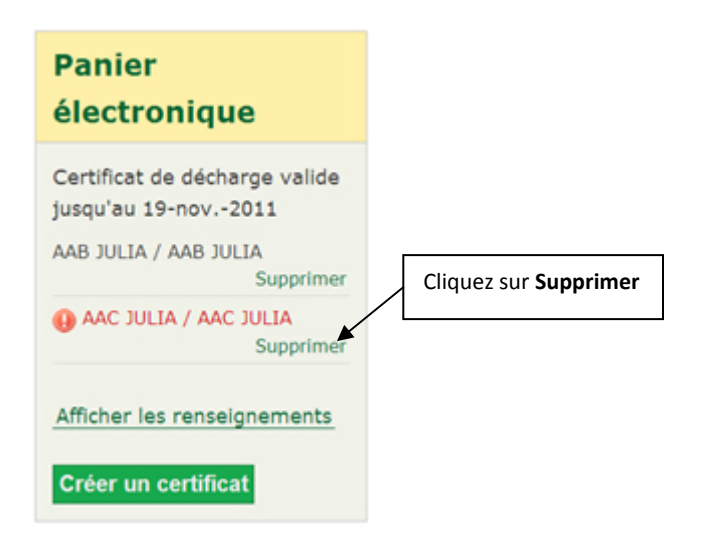

#### **Demandes d'entrepreneurs**

Lorsqu'un entrepreneur demande un certificat de décharge, le processus de création de certificats est très semblable au processus qui s'applique aux entrepreneurs principaux décrit précédemment. Vous pouvez suivre les étapes précédentes pour identifier l'entrepreneur et l'entrepreneur principal avant de créer un certificat de décharge.

Les entrepreneurs peuvent demander des certificats de décharge pour plusieurs entrepreneurs principaux. Vous pouvez alors sélectionner plusieurs entrepreneurs principaux en suivant le même processus de base que pour la sélection de plusieurs entrepreneurs, décrite ci-dessus.

Certains procédés sont propres aux demandes de certificat de décharge des entrepreneurs. Ils sont décrits ci-dessous.

#### **Entrepreneurs non admissibles aux certificats de décharge**

Si les entrepreneurs ne sont pas admissibles à des certificats de décharge, le système indique « Non admissible à des certificats de décharge » dans le champ **Situation de la décharge** de vos résultats de recherche. Dans ce cas, vous ne pouvez pas créer un certificat de décharge et l'entrepreneur doit communiquer avec la CSPAAT au 1-888-243-1569 ou le 416-344-4122.

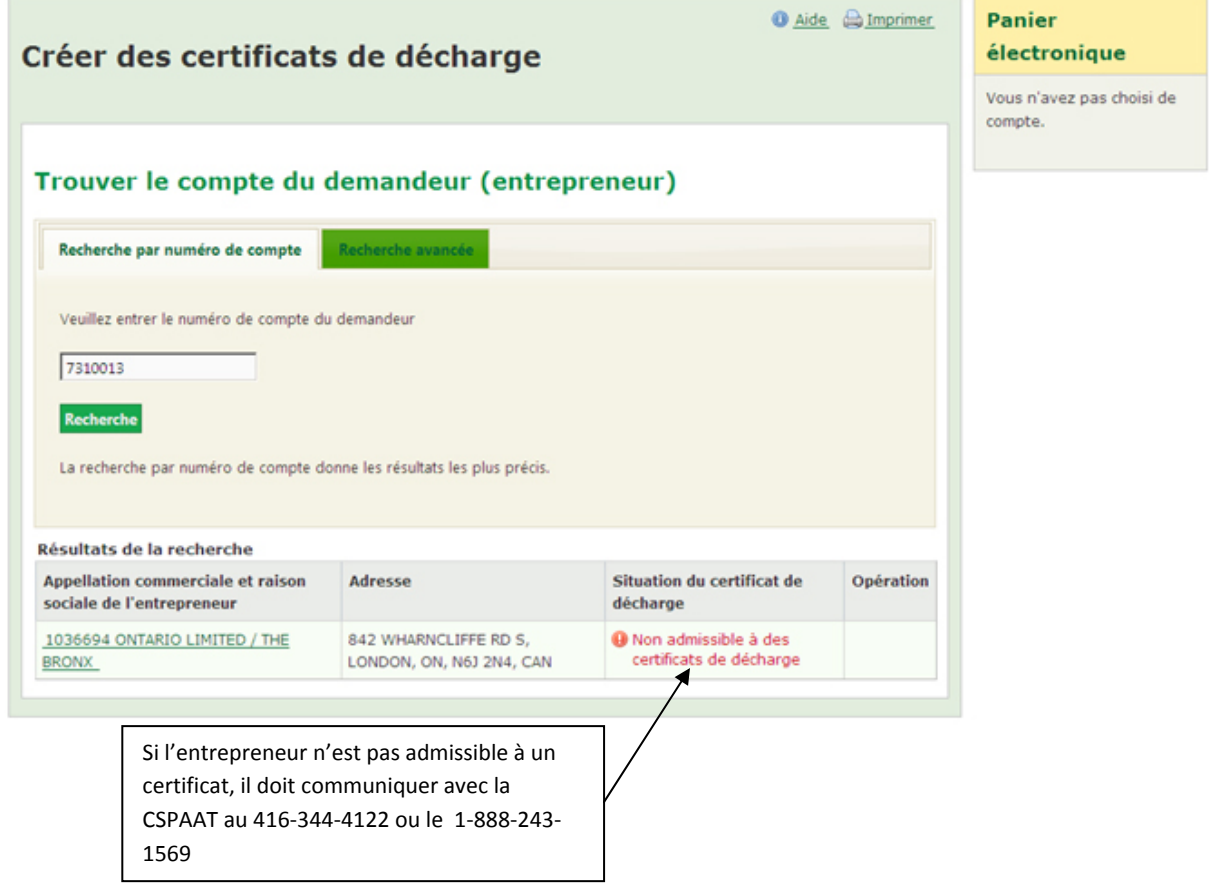

# **Travailler avec le menu Recherche**

Utilisez le menu Recherche pour chercher :

- des certificats de décharge, et
- des entreprises.

.

.

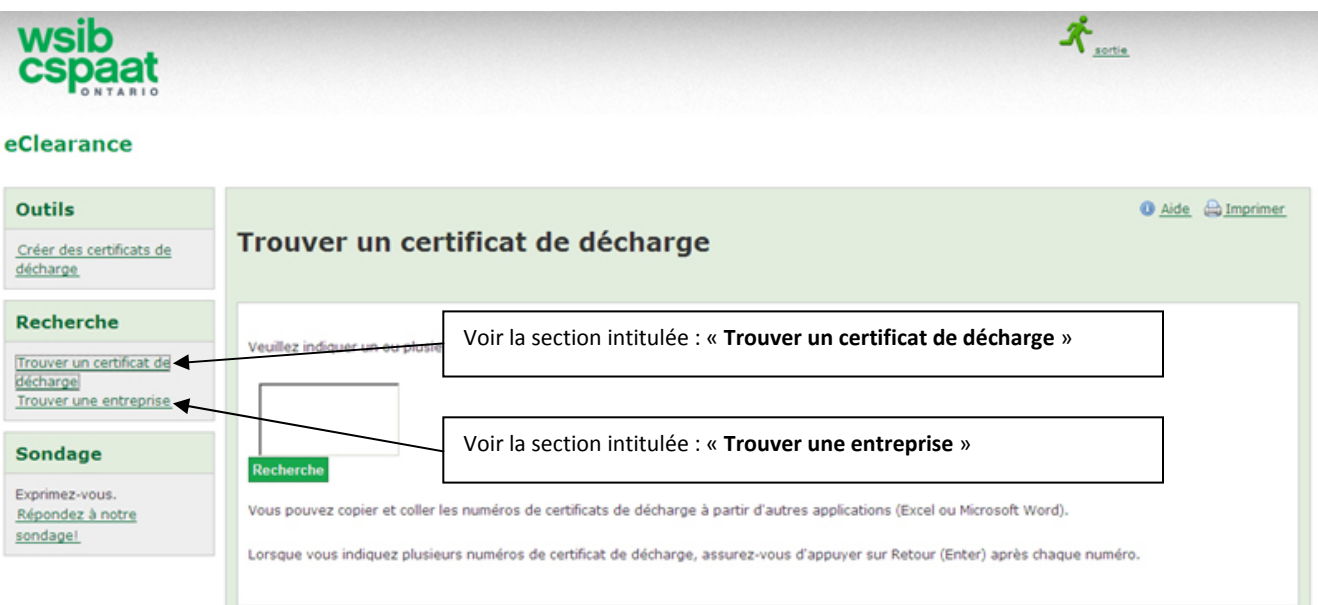

### **Trouver un certificat de décharge**

Les numéros de certificat de décharge mènent aux écrans sur les renseignements d'un certificat de décharge précis.

#### **Trouver un certificat de décharge**

Vous pouvez indiquer et chercher un maximum de 200 numéros de certificat de décharge.

- 1. Cliquez sur **Trouver un certificat de décharge**.
- 2. Dans le champ **Trouver un certificat de décharge**, indiquez chaque numéro de certificat de décharge et assurez-vous d'appuyer sur la touche **Retour** (Enter) après chaque numéro.

**Remarque :** Si vous avez déjà des listes de numéros de certificat de décharge dans d'autres applications comme Excel et Microsoft Word, vous pouvez les copier et les coller dans le champ de recherche. Assurez-vous que chaque numéro soit sur une ligne distincte.

3. Lorsque vous avez indiqué le(s) numéro(s) de certificat de décharge requis, cliquez sur **Recherche**.

Le système affiche les numéros de certificat de décharge ainsi que la liste des résultats tels qu'ils sont indiqués à la page suivante. Les résultats affichés comprennent :

- La raison sociale et l'appellation commerciale de l'entrepreneur
- L'adresse postale de l'entrepreneur
- L'unité de classification de l'entrepreneur et la description
- Le numéro de certificat de décharge (chaque numéro de certificat mène à un certificat précis. Si un entrepreneur n'est pas admissible à un certificat de décharge, aucun numéro n'est créé pour cet entrepreneur).
- Période de validité
- La raison sociale et l'appellation commerciale de l'entrepreneur principal
- L'adresse postale de l'entrepreneur principal

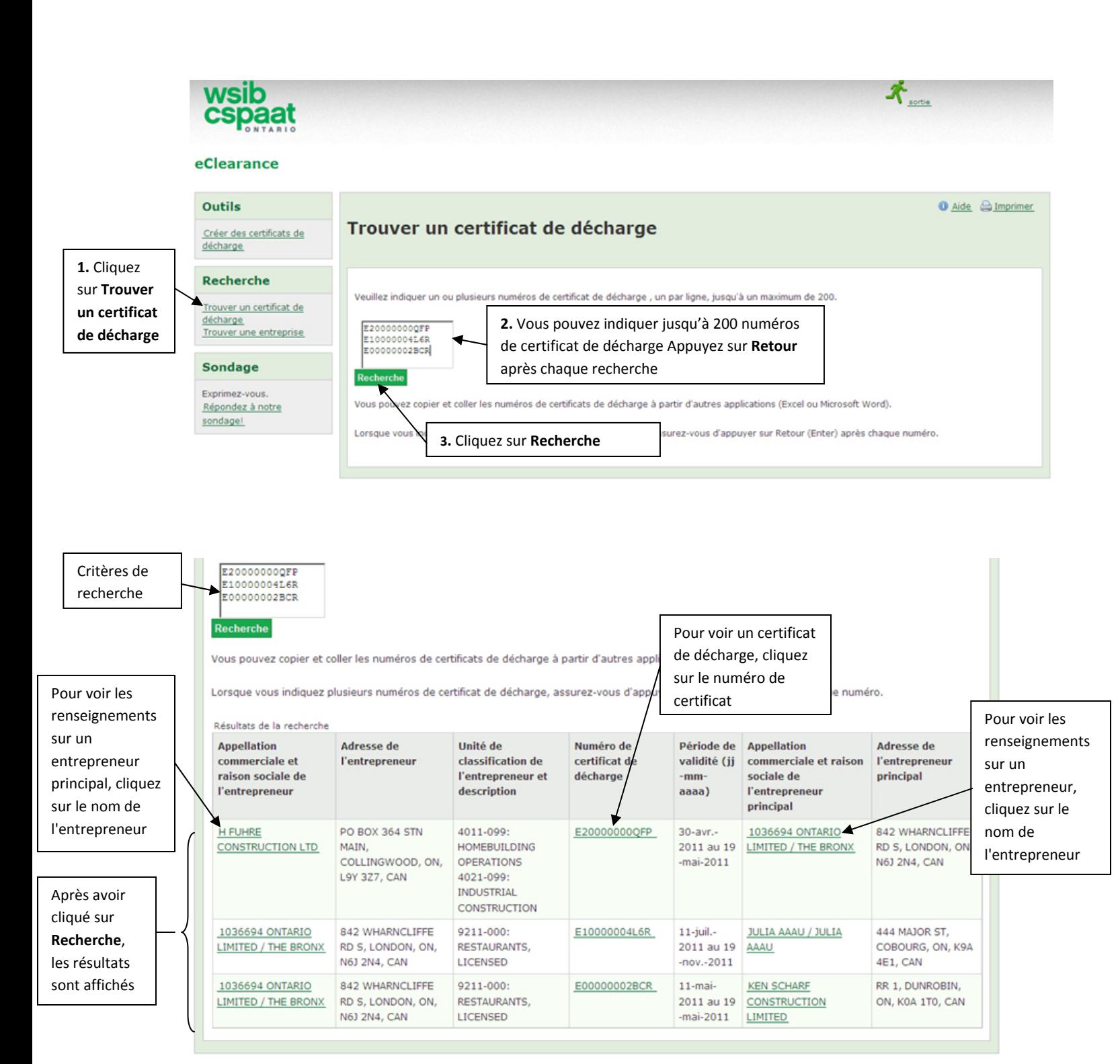

Les résultats de recherche affichés à l'écran (voir la capture d'écran ci-dessus) vous permettront de :

- Voir les renseignements sur un entrepreneur. Pour ce faire, cliquez sur le nom de l'entrepreneur.
- Voir un certificat de décharge pour un entrepreneur particulier. Pour ce faire, cliquez sur le numéro de certificat de décharge de l'entrepreneur.

 Voir les renseignements sur un entrepreneur principal. Pour ce faire, cliquez sur le nom de l'entrepreneur principal.

Lorsque les renseignements ci-dessus sont affichés à l'écran, vous avez trois choix :

- **Sauvegarder comme feuille de calcul**
- **•** Sauvegarder comme PDF
- **Imprimer**

# **Trouver une entreprise**

#### **Pour chercher par numéro de compte**

Le numéro de compte est le numéro de 7 chiffres que la CSPAAT attribue aux employeurs lorsqu'ils s'inscrivent à la CSPAAT. Vous pouvez indiquer un maximum de 200 numéros de compte.

- Cliquez sur **Trouver une entreprise**.
- Dans le champ **Recherche par numéro de compte**, indiquez chaque numéro de compte, en vous assurant d'appuyer sur la touche **Retour** après chaque numéro.

**Remarque :** Vous pouvez aussi copier et coller les numéros de compte à partir d'autres applications, comme Excel et Microsoft Word (assurez-vous qu'il n'y ait qu'un seul numéro par ligne.

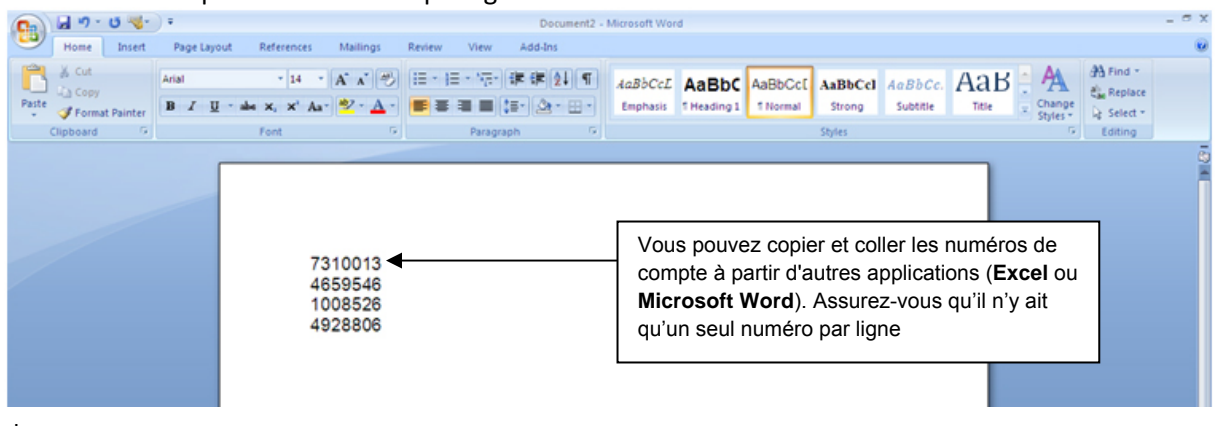

Lorsque vous avez indiqué le(s) numéro(s) de compte requis, cliquez sur **Recherche**.

#### **Pour faire une recherche avancée**

Lorsque vous faites une recherche avancée, comme décrit ci-dessous, vous pouvez utiliser un ou plusieurs champs de recherche. Pour que la recherche fonctionne, vous devez indiquer le texte de la recherche exactement comme il apparaît dans le système.

- 1. À l'écran **Trouver une entreprise**, cliquez sur **Recherche avancée.**
- 2. Indiquez les données dans un ou plusieurs champs de recherche :
	- **Nom de l'entreprise** (c.-à-d. appellation commerciale/raison sociale; 200 caractères au maximum)
	- **Numéro de téléphone** (XXX)XXX-XXXX
	- **Numéro d'entreprise de l'ARC** 9 chiffres
	- **Adresse municipale** (350 caractères au maximum)
	- **Ville** (25 caractères au maximum)
	- **Code postal** (format : X1X 1X1, incluant un espace)
- 3. Cliquez sur **Recherche**.

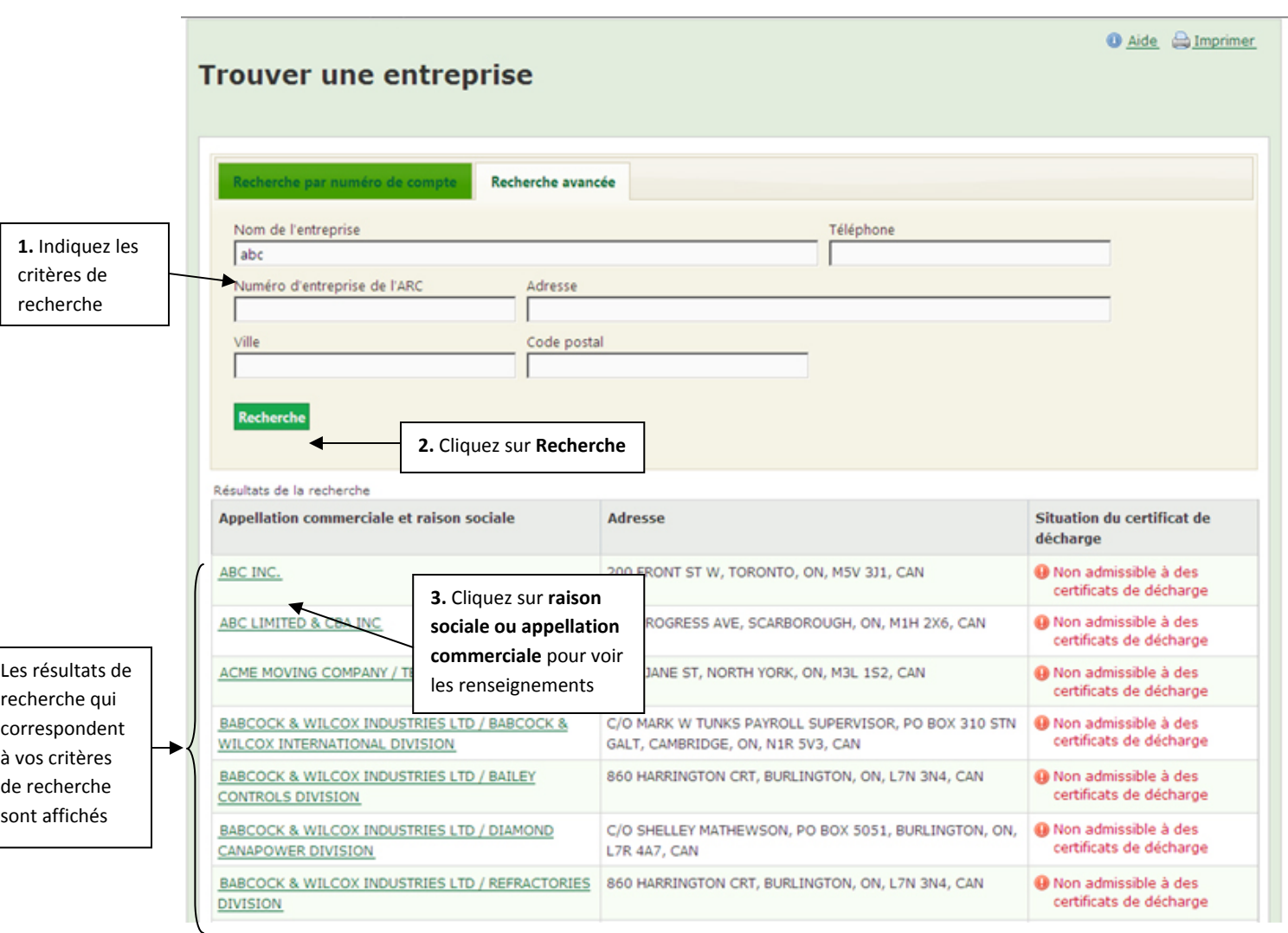

Seuls les comptes qui sont actuellement actifs auprès de la CSPAAT peuvent faire l'objet d'une recherche. L'application Certificat de décharge en ligne affiche une liste de toutes les entreprises qui correspondent à vos critères de recherche.

Un message d'erreur est affiché si aucun résultat de recherche ne correspond aux critères de recherche. Le nombre maximal de résultats de recherche est 200 (c.-à-d. les résultats d'une seule page). Si plus de 200 résultats correspondent à vos critères de recherche, vous recevrez un message vous demandant d'indiquer des critères de recherche plus précis.

Pour voir les renseignements sur une entreprise, cliquez sur le nom souligné. Les renseignements sur l'entreprise sont affichés ci-dessous :

- Raison sociale
- Appellation commerciale
- Adresse
- Groupe de taux et description
- Unité de classification et description
- Situation de la décharge